## AD - Discente

*Passo 1: Login*

*Passo 2: Efetuar avaliação*

• A sessão permanece aberta

15 minutos

Usuário

Código de Acesso

• O aplicativo de avaliação foi atualizado. A versão ADG é obsoleta.

麢

**AD** 

Avaliação de Disciplinas

**Discente** 

**AVALIAR DISCIPLINA** 

• A versão atual deve ser obtida na *Play Store* ou na *Apple Store e, em seguida, deve ser instalada no computador*

> Discente informa: • Usuário: ESALQ

Usuário

esalq

742693

• Código informado pelo docente • E Clicar: Avaliar disciplina

\*\*\*\*\*

畾 **AD** 

Avaliação de Disciplinas

**Discente** 

**AVALIAR DISCIPLINA** 

Auto-avaliação do discente

1 - Freqüência e

acompanhamento das aulas desta disciplina

PRÓXIMA

Somente para sistema operacional Android ou IPhone. A versão ADG é obsoleta!

*Passo 3: Comentários a cada docente avaliado*

## *Passo 4: Enviar resposta*

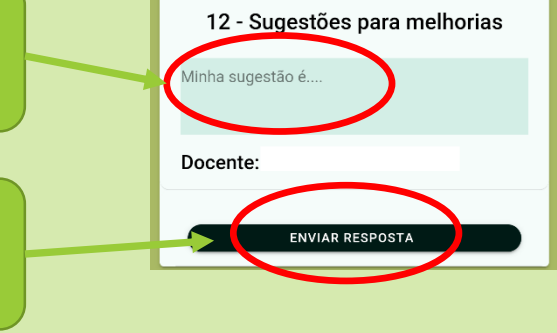

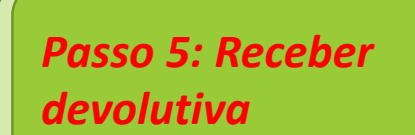

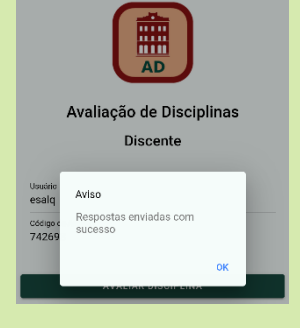

## **SIESALO**